# SALES FORCE CONFIGURATION DRUPAL 8

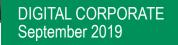

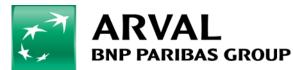

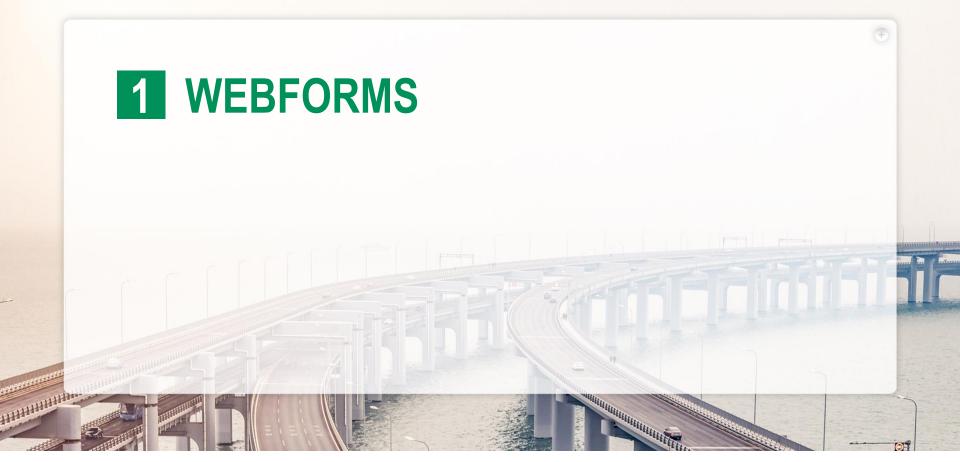

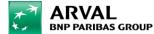

### How to manage webforms

- Webforms are forms that you can build and embed into your content directly from the Drupal back-office.
- Building a webform is done by adding elements (textfields, numeric fields...) with few clicks.

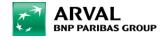

#### 1) To manage webforms, go to /admin/structure/webforms

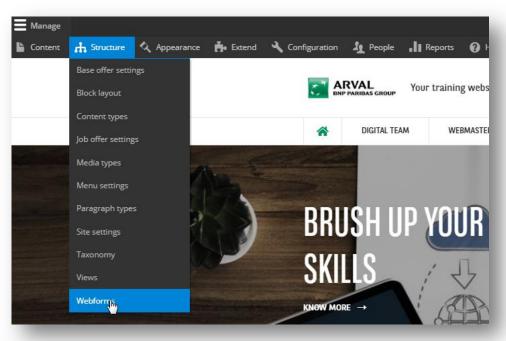

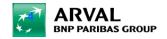

#### 2) To add a new webform,

- click on the « add webform » button
- Give a title and description to your webforms

| Webf      | forms               |                           |                            |                        |                                |                     |
|-----------|---------------------|---------------------------|----------------------------|------------------------|--------------------------------|---------------------|
| Forms     | Submissions         | Configuration             | Add-ons                    | Contribute             |                                |                     |
| Home » Ad | ministration » Stru | cture                     |                            |                        |                                | - 1                 |
| Welco     | ome to the Webfo    | rm module for Drupa       | l 8. The Webform mo        | odule provides all th  | e features expected from a     | an enterprise propr |
|           | management pag      | e lists all available web | forms, which can be        | filtered by the follow | ving: title, description, eler | nents, category anc |
|           | R WEBFORM           | Add webform               |                            |                        |                                | ×                   |
|           | h can               | Administrative descr      | iption                     |                        |                                |                     |
|           | Filter              | Format - B                | $I = x_2 = x^2   \Omega  $ | ∞ ~ 1 := :=            | ⊣≞ HE 99 De Source             | 56                  |
|           |                     | Category<br>- None - 🔻    |                            |                        |                                |                     |
|           | forma               | Save                      | _                          | _                      |                                | _                   |

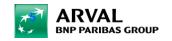

You can add elements and pages to your webforms.

Elements are form elements (textfield, radio button...)

| Filter by element name | Show preview |
|------------------------|--------------|
|                        | Collapse all |
| ▼ BASIC ELEMENTS       |              |
| Туре                   |              |
| Checkbox 📀             | Add glement  |
| Hidden 🕐               | Add element  |
| Password ?             | Add element  |
| Textarea 🕐             | Add element  |
| Text field 🕐           | Add element  |
| ▼ ADVANCED ELEMENTS    |              |
| Туре                   |              |
| Autocomplete 🕐         | Add element  |
| САРТСНА 😮              | Add element  |
| CodeMirror 🕐           | Add element  |
| Color 3                | Add element  |
| Email 😮                | Add element  |
| Email confirm 🕐        | Add element  |
| Email multiple 🕐       | Add element  |
| Mapping 🕐              | Add element  |

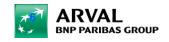

We care about cars. We care about you.

Select an element

Elements can be reorganized by dragging and dropping them by clicking on the handlebar next to them.

| Add element Add page |             |             |                  |
|----------------------|-------------|-------------|------------------|
| Title                |             | Кеу         | Туре             |
| 🕀 page 1             | Add element | page_1      | Wizard page      |
| Your age             |             | your_age    | Number           |
|                      | Add element | page_2      | Wizard page      |
| Your gender          |             | your_gender | Radios           |
| Submit button(s)     |             | actions     | Submit button(s) |
| Save elements Reset  |             |             |                  |

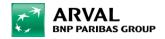

#### You can edit/customize elements by clicking on their « edit » operation button.

| test microsite                                                                                             |                        |                  |          |        |        |                  | Edit email element                                             |
|----------------------------------------------------------------------------------------------------|------------------------|------------------|----------|--------|--------|------------------|----------------------------------------------------------------|
| View Test Results Build Settings<br>Home > Administration > Structure > Webforms                           | Export Translat        | e                |          |        |        |                  | General Conditions Advanced Access Expand all ELEMENT SETTINGS |
| Vebform test microsite created.                                                                            |                        |                  |          |        |        |                  | Type<br>Email Change                                           |
| The Elements page allows users to add, update, duplicate and delete ele<br>Add element Add page Add layout | ements and wizard page | s. Watch video   |          |        |        | Hide row weights | Title 🚱 * email Key: email Allowed number of values            |
| Title                                                                                                    | Кеу                    | Туре             | Required | Weight | Parent | Operations       | Limited V 1                                                    |
| email                                                                                                    | email                  | Email            |          | 0 🔻    |        | Edit             |                                                                |
| Submit button(s)                                                                                           | actions                | Submit button(s) |          |        |        | Customize        | ELEMENT DESCRIPTION/HELP/MORE                                  |
| Save elements Reset                                                                                        |                        |                  |          |        |        |                  | ► FORM DISPLAY                                                 |
|                                                                                                    |                        |                  |          |        |        |                  | ► FORM VALIDATION                                              |
|                                                                                                    |                        |                  |          |        |        |                  | ► ENCRYPTION                                                   |
|                                                                                                    |                        |                  |          |        |        |                  | Save Delete                                                    |
|                                                                                                    |                        |                  |          |        |        |                  | Browse available tokens.                                       |
|                                                                                                    |                        |                  |          |        |        |                  |                                                                |

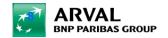

The customization depends on each element but it is quite powerful. Don't hesitate to test all the possibilities.

Once you are done with your webworms, you need to embed it in your content.

To do so, edit a page created and add a paragraph : « webforms ».

|   | Webform *           | Remove |
|---|---------------------|--------|
|   | My custom webform 🔻 |        |
| ÷ | ► WEBFORM SETTINGS  |        |
|   | Theme *             |        |
|   | Grey 🗸              |        |
|   | Alignement *        |        |
|   | Center 🔻            |        |

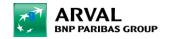

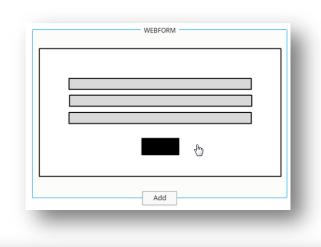

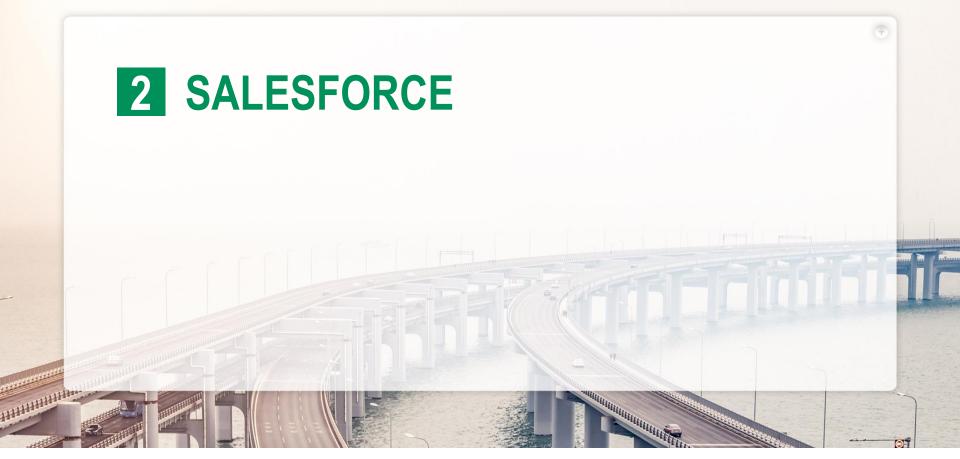

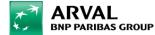

## Minimal configuration for Salesforce in a webform

First of all, you have to create those 5 hidden field. They correspond to the minimum configuration to make Salesforce take in account your lead. After that you can add what you want/need.

| Add element Add page Add layout |                     |                  | 2                  | Show r |
|---------------------------------|---------------------|------------------|--------------------|--------|
| Title                           | Кеу                 | Туре             | Required Operation | ns     |
| ⊕ Gender                        | gender              | Radios           | Edit               | •      |
| A Name                          | name                | Text field       | Edit               | •      |
| ✤ Surname                       | surname             | Text field       | Edit               | •      |
| Mobile phone number             | mobile_phone_number | Number           | Edit               | •      |
| ✤ Additional comments           | additional_comments | Textarea         | Edit               | •      |
| record_type                     | record_type         | Hidden           | Edit               | •      |
| webtolead_source                | webtolead_source    | Hidden           | Edit               | •      |
| lead_channel                    | lead_channel        | Hidden           | Edit               | •      |
| lead_origin                     | lead_origin         | Hidden           | Edit               | •      |
| segment                         | segment             | Hidden           | Edit               | •      |
| 🗜 email                         | email               | Email            | Edit               | •      |
| Submit button(s)                | actions             | Submit button(s) | Edit               | -      |

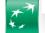

Reset

Each of those field have to be set with their default Value Key that you have get from salesforce.

| ELEMENT SE       | TINGS |      |      |
|------------------|-------|------|------|
| Туре             | ange  |      |      |
| Title 👔 *        |       |      | _    |
| record_type      |       |      |      |
| Key: record_type |       |      |      |
| Default value    | 2     | <br> | <br> |
| 0122X000000      | 3J0M  |      |      |
|                  |       |      |      |
|                  |       |      |      |
|                  |       |      | //   |
| FORM DISPI       | AY    |      |      |
| ► ENCRYPTIO      | N     |      |      |
|                  |       |      |      |

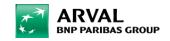

When you add field and you want it to be visible on salesforce, you have to add the key. This key is provided by Salesforce and can be modified only during the creation of you field. If you save it you will not be able to change to key.

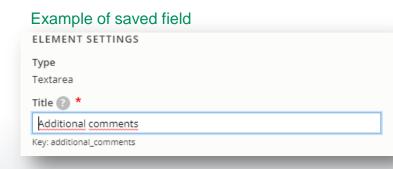

| Genera                                                              | l Conditio | ns A     | Advanced |  |
|---------------------------------------------------------------------|------------|----------|----------|--|
| ELEMEN                                                              | T SETTINGS |          |          |  |
| Type<br>Email                                                       |            |          |          |  |
| Title 🕐                                                             | ÷          |          |          |  |
|                                                                     |            |          |          |  |
| email                                                               |            |          |          |  |
| email<br>Key: email [                                               |            |          |          |  |
|                                                                     | 0          | _        | _        |  |
|                                                                     |            |          | -        |  |
|                                                                     | Conditions | Advanced | Access   |  |
| Key: email [                                                        | Conditions | Advanced | Access   |  |
| Key: email [<br>General<br>ELEMENT SE<br>Type                       | Conditions | Advanced | Access   |  |
| Key: email [<br>General<br>ELEMENT SE<br>Type<br>Email              | Conditions | Advanced | Access   |  |
| Key: email [<br>General<br>ELEMENT SE<br>Type                       | Conditions | Advanced | Access   |  |
| Key: email [<br>General<br>ELEMENT SE<br>Type<br>Email<br>Key (2) * | Conditions | Advanced | Access   |  |

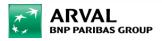

Last step before to save your webform you have to activate salesforce on it. Settings > Salesforce > Enable + lead source

| /iew                                      | Test        | unne<br><sub>Results</sub> | Build        | Settings         | Export        | Translate          |             |        |
|-------------------------------------------|-------------|----------------------------|--------------|------------------|---------------|--------------------|-------------|--------|
| General                                   | Form        | Sub                        | missions     | Confirmation     | Salesford     | e Emails / Handler | rs CSS / JS | Access |
|                                           |             |                            | Webforms » W | ebFormTunnel » \ | VebFormTunnel |                    |             |        |
| Salesforce Sy <ul> <li>Disable</li> </ul> | nchronisati | on 🕜                       |              |                  |               |                    |             |        |
| <ul> <li>Enable</li> </ul>                |             |                            |              |                  |               |                    |             |        |
| Lead Source                               |             |                            |              |                  |               |                    |             |        |
| Arval Websit                              | te          |                            |              |                  |               |                    |             |        |

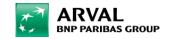

## **Drupal configuration for Salesforce**

|                       |   | e 📲 Reports 🕜 Help                 |
|-----------------------|---|------------------------------------|
| People 3              |   |                                    |
|                       |   |                                    |
| System                | > | Basic site settings                |
| Content authoring     |   | Mail System                        |
| User interface        |   | Encryption profiles                |
| Development           |   | Site factory settings              |
| Media                 |   | Swift Mailer                       |
| Search and metadata   |   | Cron                               |
| Regional and language |   | Keys                               |
| Web services          |   | Arval global settings              |
| Workflow              |   | Arval global countries<br>settings |
|                       |   | Salesforce settings                |
|                       |   | Content type                       |

After creation of your webform, you have to configure salesforce settings in the drupal. First configure Salesforce OID and URL. (you have to contact a Salesforce manager to get those information).

| Salesforce settings                                                  |  |
|----------------------------------------------------------------------|--|
| Home » Administration » Configuration » System                       |  |
| Site                                                                 |  |
| Apollo website 🔹                                                     |  |
| Salesforce OID                                                       |  |
| 00D6E00000Da39                                                       |  |
| Salesforce URL                                                       |  |
| https://test.salesforce.com/servlet/servlet.WebToLead?encoding=UTF-8 |  |

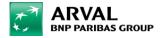

#### ▼ WEBFORM FIELDS TO SALESFORCE FIELDS MAPPING TABLE

email email name last name surname first name lead\_request\_url Webform field request-quote Salesforce ID gender Gender\_\_c mobile\_phone\_number phone additional comments record type recordType webtolead\_source WebToLead\_Source\_\_c lead channel Lead Channel c

## Mapping

This table reference all the fields that you've created in your webform.

As you can see in the screenshot, you have to link all of those with a salesforce ID.

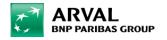

### To sum up - Process

+ activate salesforce in your webform

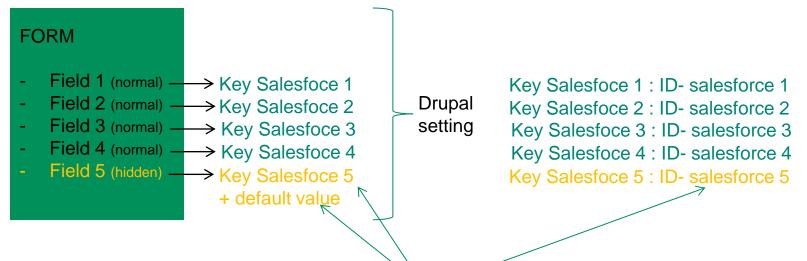

Provided by salesfoce managers

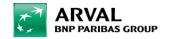